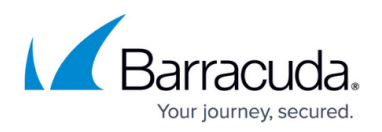

# **How to Configure a High Availability Cluster in Google Cloud**

#### <https://campus.barracuda.com/doc/79463119/>

Running your CloudGen Firewall in a High Availability cluster in the Google Cloud ensures that even in the event of a datacenter failure in the cloud the other firewall can take over and your applications will remain reachable. All VPC networks must be in the same region; however, the two firewall instances are deployed into two different zones inside this region. The firewall instances are configured with one network interface per VPC network. Routing table in the VPC networks are configured to use the firewall as the target for traffic to the Internet and to other VPC networks. This allows the firewall to act both as the default gateway for Internet-bound traffic and as a segmentation firewall to VPC-to-VPC traffic. The number of network interfaces is determined by the number of CPU cores of the selected instance types. For example: for three VPCs, you need an instance with 3 CPU cores or more.

To rewrite the routes using the firewall as the target, a script must be placed in the /opt/phion/hooks/ha/ directory of each firewall. The script is executed every time the service fails over and rewrites the routes to use the active firewall as the target.

To use the High Availability cluster with a single public IP address, add a TCP and/or UDP Google Network Load balancer. To use the load balancer, there must be a service on port 80 or 433 running on or behind the firewall because the Google legacy health check only allows HTTP and HTTP health checks. Use the SSL VPN service or the Cloud landing page. Alternatively, it is also possible to probe a web service behind the firewall, but an outage of the web service would result in the firewall to be considered unhealthy.

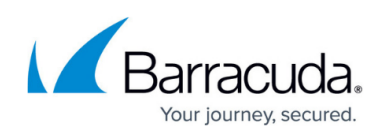

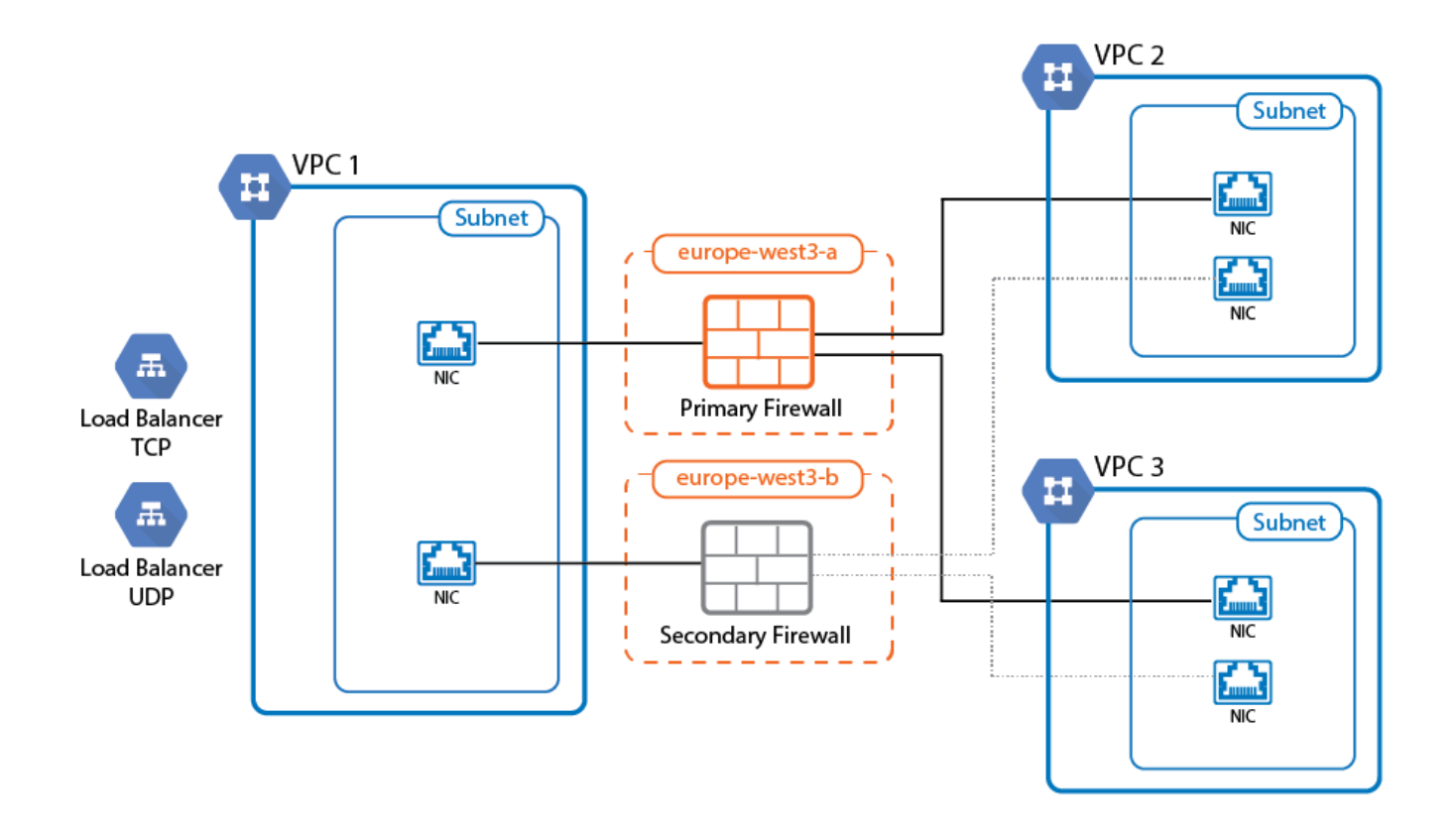

### **Before You Begin**

- Download the Google Cloud Image from the Barracuda Networks Download Portal: <https://dlportal.barracudanetworks.com>.
- Create a custom service account and role for the High Availability cluster. For more information, see [How to Create a Custom Role and Service Account for the CloudGen Firewall in the Google](http://campus.barracuda.com/doc/79463120/) [Cloud.](http://campus.barracuda.com/doc/79463120/)
- Download the Google Cloud Takeover script needed for Step 18: [gcp-ha-takeover.sh](http://campus.barracuda.com/resources/attachments/text/79463119/1/gcp-ha-takeover.sh)

### **Step 1. Create the Hub VPC Network**

Create the virtual private network where the two firewall instances will be running. Create a subnet for the firewall instances.

- 1. Log into the Google Cloud Platform. <https://console.cloud.google.com/>
- 2. Click the hamburger menu in the upper-left corner.

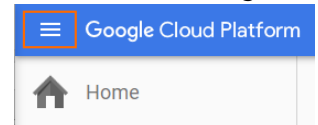

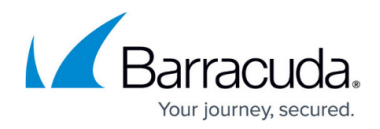

- 3. In the **Compute** section, click **Networking**.
- 4. In the main area, click **Create Network**.

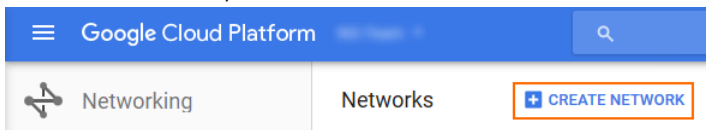

5. Enter the **Name** and, in the **Subnetworks** section, click **Custom**.

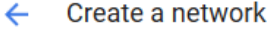

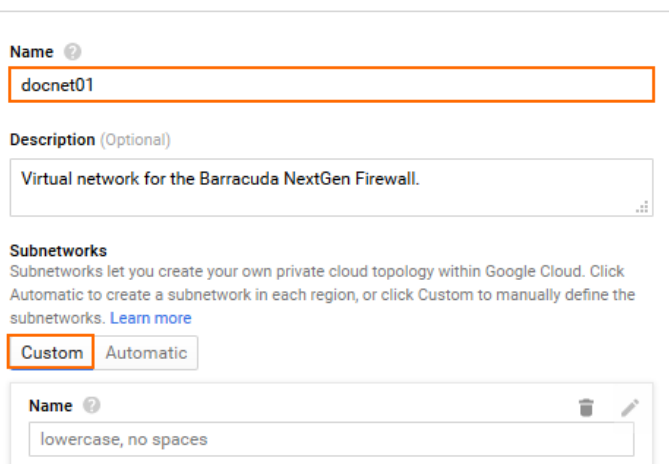

- 6. Create the public subnet:
	- **Name** Enter **ngf-public-subnet**
	- **Region** Select your region. All virtual networks must be in the same region.
	- **IP address range** Enter the network in CIDR format. Do not use a network that overlaps with your on-premises network.
	- **Private Google access** Select **Enabled**.

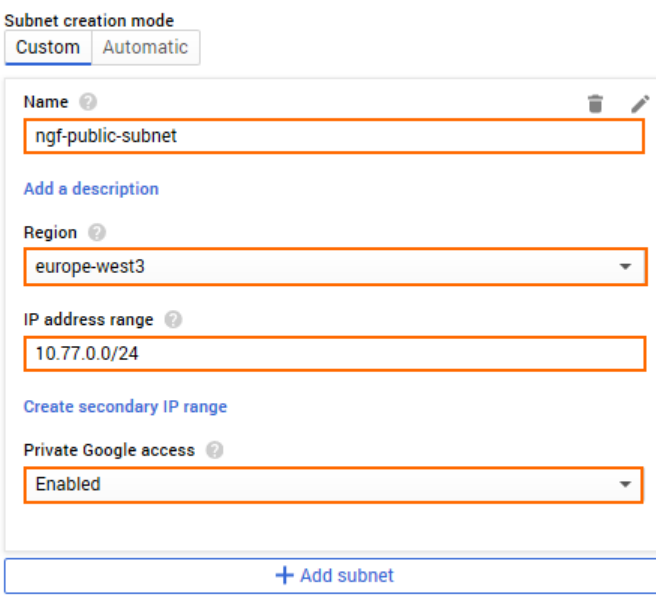

- 7. (optional) For each additional subnet in this virtual network, click **Add subnet**.
- 8. Click **Create**.

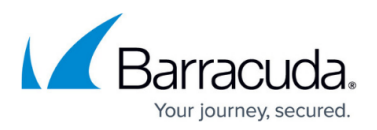

The VPC network for the firewall instances are now listed in the **VPC Networks** list.

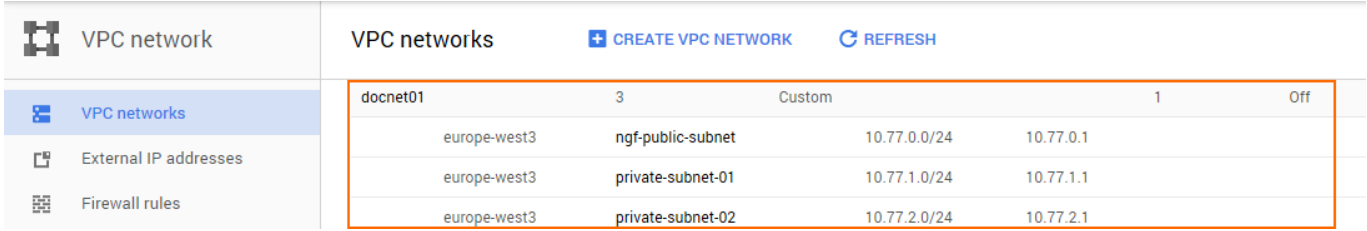

### **Step 2. Create Additional VPC Networks**

Create additional virtual networks with subnets in the same region. The number of virtual networks may not exceed the number of CPU cores on the firewall instance. Verify that the networks of the VPC networks do not overlap.

The VPC networks are now listed in the **VPC Networks** list.

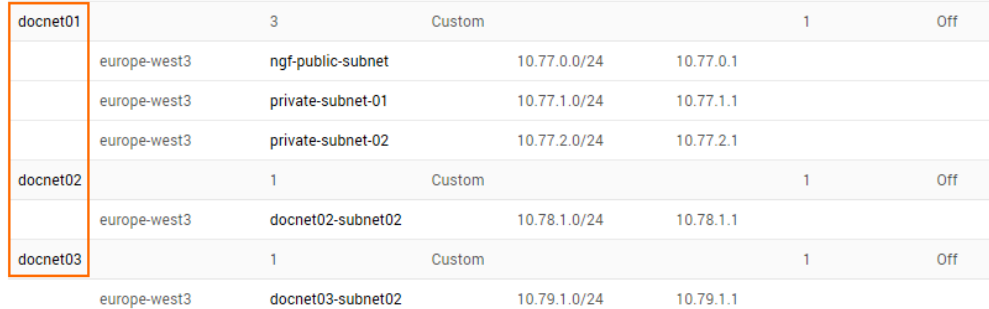

### **Step 3. Create Google Firewall Rules**

Google firewall rules must be configured for traffic to reach the firewall instances.

- 1. Go to [https://console.cloud.google.com.](https://console.cloud.google.com)
- 2. Click the hamburger menu in the upper-left corner.
- 3. In the **Compute** section, click **Networking**.
- 4. In the left menu, click **Firewall rules**.
- 5. In the main area, click **Create firewall rule**.

**CREATE FIREWALL RULE Firewall rules T** DELETE

6. Create a firewall rule to allow incoming traffic from the Internet to your firewall instances: **Name** – Enter the firewall rule name.

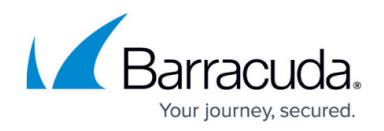

- **Network** Select the network created in Step 1.
- **Priority** Set a priority lower than 1000.
- **Direction of traffic** Select **Ingress**.
- **Action on match** Select **Allow**.
- **Targets** Select **Specified target tags**.
- **Target tags** Enter the tag ngfha that will be assigned to the firewall instances.
- **Source filter** Select **IP ranges**.
- **Source IP ranges** Enter 0.0.0.0/0.
- **Protocols and ports** Enter a semicolon-delimited, lower-case list of protocols and ports, or select **Allow all**.

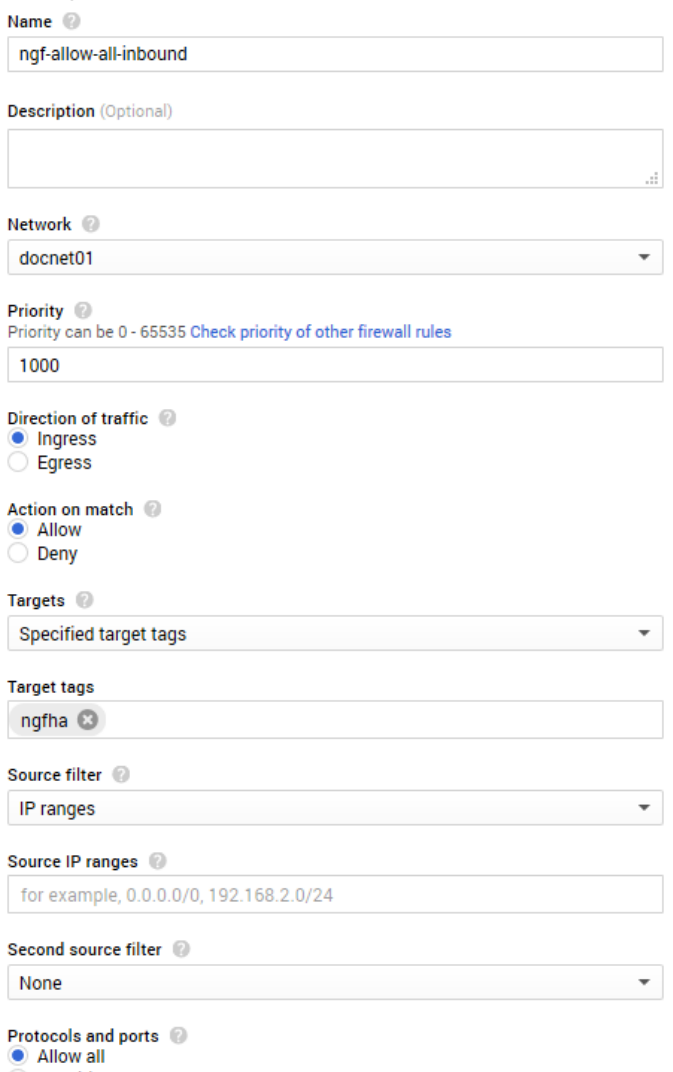

- Specified protocols and ports
- 7. Click **Create**.
- 8. In each VPC network, create a firewall rule to allow traffic from selected subnets to the firewall:
	- **Name** Enter the firewall rule name.
	- **Network** Select one of the VPC network created in Step 2. Select the VPC network created in Step 1 to allow traffic from private subnets in the hub VPC network to the firewall.
	- **Priority** Set a priority lower than 1000.

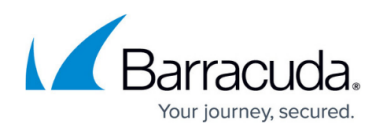

- **Action on match** Select **Allow**.
- **Targets** Select **Specified target tags**.
- **Target tags** Enter the tag ngfha that will be assigned to the firewall instances.
- **Source filter** Select **Subnetworks**.
- **Subnetworks** Select the subnets and click **OK**.
- **Protocols and ports** Enter a semicolon-delimited, lower-case list of protocols and ports, or select **Allow all**.
- 9. Click **Create**.

Traffic is now allowed to and from the firewall instances from the Internet and the additional VPC networks, as well as the private networks in the hub VPC network.

### **Step 4. Create a Storage Bucket and Upload the Disk Image**

Upload the disk image to Google Cloud. If the upload through the browser does not work, you can instead use Google Cloud SDK to upload the disk image.

- 1. Go to [https://console.cloud.google.com.](https://console.cloud.google.com)
- 2. Click the hamburger menu in the upper left corner.
- 3. In the **Storage** section, click **Storage**.
- 4. In the main area, click **Create bucket**.

**Browser C** CREATE BUCKET **C REFRESH DELETE** 

- 5. Create a storage bucket:
	- **Name** Enter a unique name.
	- **Storage class** Select a storage class depending on your preferences.
	- **Location** Select the location matching the region you are deploying in.

Create a bucket

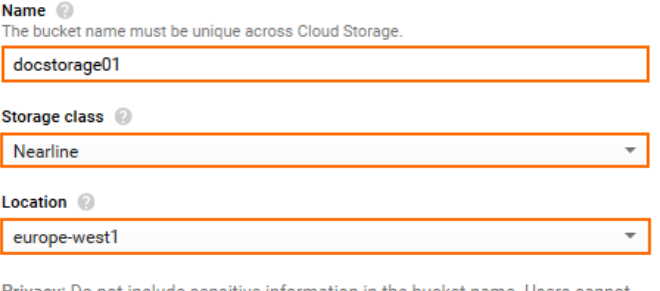

sitive information in the access your data without permission, but they can still try to access or create buckets to find out if the name exists.

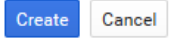

- 6. Click **Create**.
- 7. Click the storage bucket you just created.

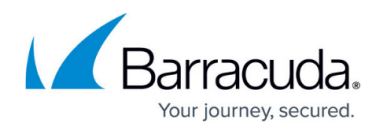

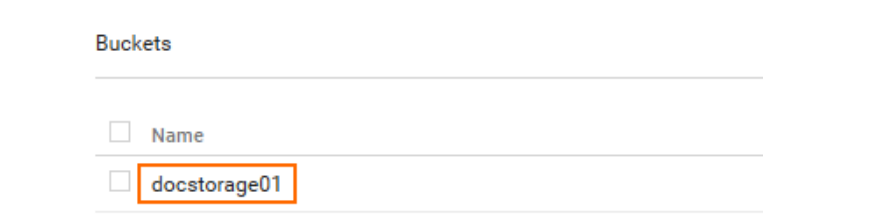

8. Click **Upload Files** and select the firewall disk image you previously downloaded from the [Barracuda Download Portal.](https://dlportal.barracudanetworks.com)

**REFRESH** 

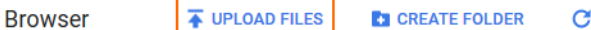

9. The upload window is displayed in the lower-right corner.

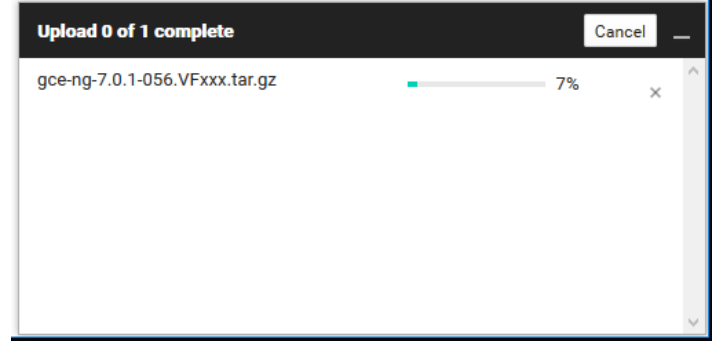

The disk image is now listed in the file list of the storage bucket.

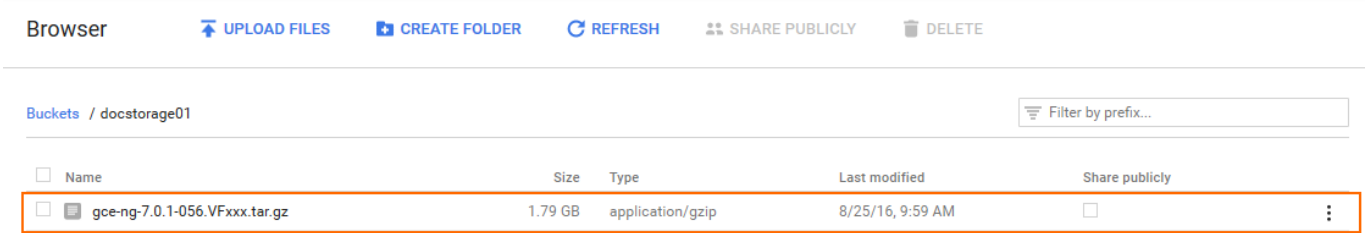

### **Step 5. Create a Compute Engine Image from the Uploaded Disk Image**

To be able to deploy a firewall from the disk image uploaded in Step 3, you must create a Google Compute Engine image. The firewall is created with one dhcp interface. DHCP reservation can be done manually (static) or automatically by Google during deployment. Once assigned, the internal IP address does not change.

- 1. Go to [https://console.cloud.google.com.](https://console.cloud.google.com)
- 2. Click the hamburger menu in the upper-left corner.
- 3. In the **Compute** section, click **Compute Engine**.
- 4. In the left menu, click **Images**.
- 5. In the main area, click **Create Images**.

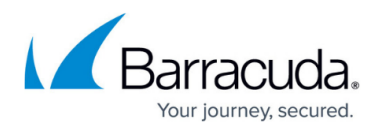

Images

[+] CREATE IMAGE

**C** CREATE INSTANCE

- 6. Create an image using the disk image uploaded in Step 3.
	- **Name** Enter a name for the firewall image.
	- **Encryption** Select **Automatic (recommended)**.
	- **Source** Select **Cloud Storage file**.
	- **Cloud Storage File** Click **Browse** and select the disk image in the storage bucket created in Step 3.
	- $\leftarrow$  Create an image

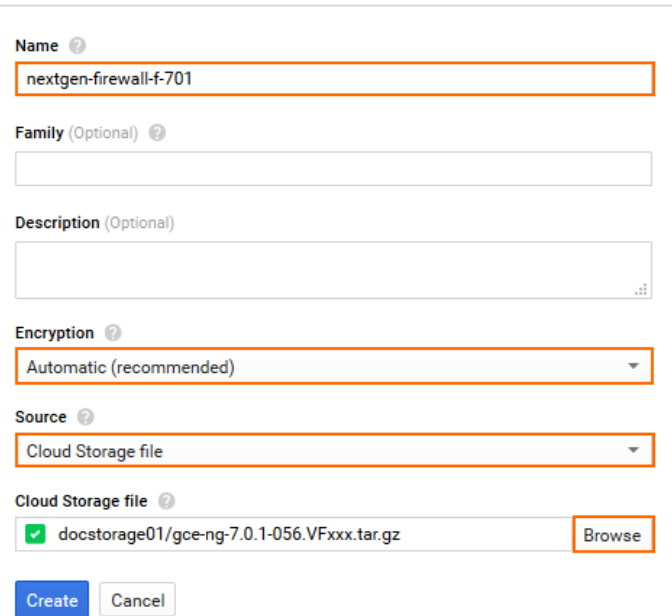

7. Click **Create**.

The firewall disk image is now listed in the **Images** list.

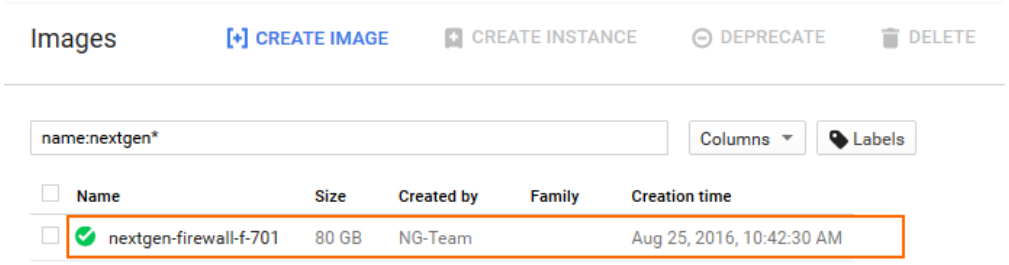

### **Step 6. Create the Primary Firewall Instance**

Launch the primary firewall instance into the public subnet of the hub VPC network. Add one network interface per additional VPC network. The number of CPU cores must be at least equal to the required

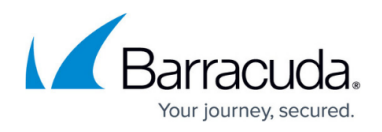

number of network interfaces.

- 1. Go to [https://console.cloud.google.com.](https://console.cloud.google.com)
- 2. Click the hamburger menu in the upper-left corner.
- 3. In the **Compute** section, click **Compute Engine**.
- 4. In the main area, click **Create instance**.

**VM** instances

**C** CREATE INSTANCE

- 5. Enter a lowercase **Name** for the primary firewall instance.
- 6. Select the **Zone**. The zone must be in the same region as the public subnet in the network created in Step 1.
- 7. Select **Machine type**. Verify that the number of vCPUs matches the number of cores included in your CloudGen Firewall license and the number of network interfaces used by the instance.

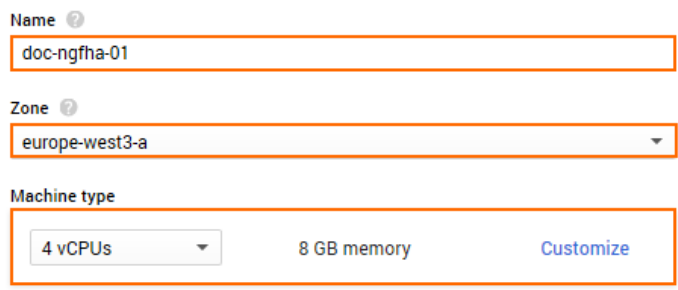

- 8. In the **Boot disk** section, click **Change**.
- 9. Click the **Custom Images** tab.
- 10. Select the disk image you created in Step 5.
- 11. Select the **Boot disk type**:
	- **Standard persistent disk**
	- **SSD persistent disk**

#### **Boot disk**

Select an image or snapshot to create a boot disk; or attach an existing disk

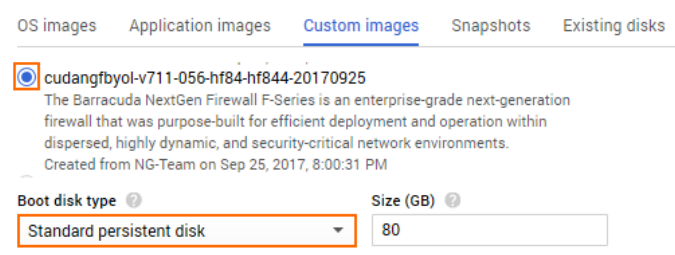

- 12. Click **Select**.
- 13. Select the dedicated **Service account** associated with the custom role that was created for the High Availability cluster. For more information, see [How to Create a Custom Role and Service](http://campus.barracuda.com/doc/79463120/) [Account for the CloudGen Firewall in the Google Cloud.](http://campus.barracuda.com/doc/79463120/)
- 14. In the **Access scopes** section, select **Allow full access to all Cloud APIs**.

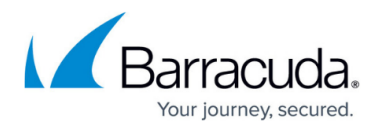

Identity and API access @ Service account @  $\overline{\phantom{a}}$ NGFHA-ServiceAccount Access scopes (2) Use IAM roles with service accounts to control VM access Learn more

- 15. Below the **Firewall** section, click **Management, disk, networking, SSH keys**.
- 16. Click on the **Networking** tab.
- 17. Add ngfha to the **Network tags**.
- 18. In the **Network Interfaces** section, click the edit icon for the **default** network interface.

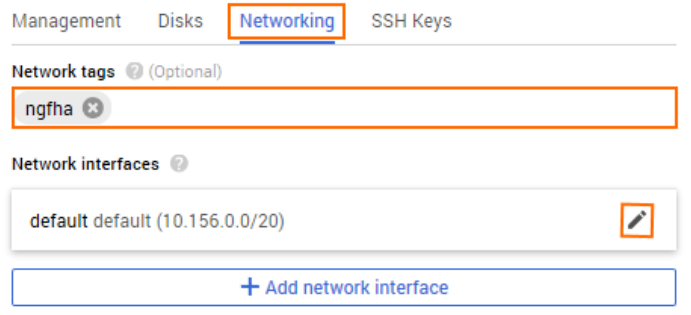

- 19. Configure the default network interface:
	- **Network** Select the network created in Step 1.
	- **Subnetwork** Select the public subnet created in Step 1.
	- **Internal IP**  Select **Custom**.
	- **Internal IP address** Enter a free IP address in the subnet. The first IP address in the subnet is reserved for the gateway.
	- **External IP** Select a reserved external IP address. To use a dynamic public IP address, select **Ephemeral**.
	- **IP forwarding** Select **On**.

# Barracuda CloudGen Firewall

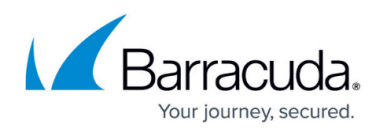

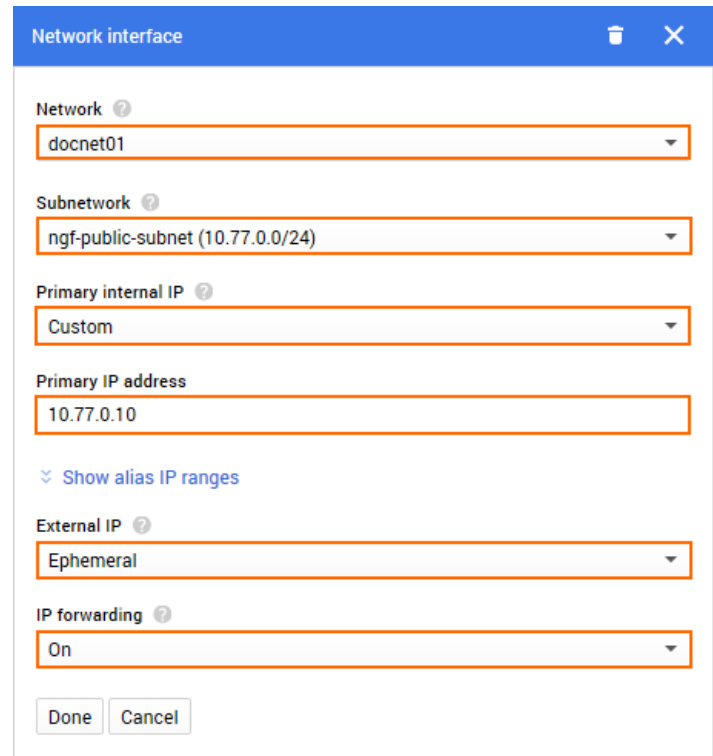

- 20. For each additional network interface, click **Add network interface**.
- 21. Configure the additional network interface:
	- **Network** Select one of the additional VPC networks created in Step 2.
	- **Subnetwork** Select a subnet in the VPC network that is in the same region as the firewall instance.
	- **Internal IP**  Select **Custom**.
	- **Internal IP address** Enter a free IP address in the subnet. The first IP address in the subnet is reserved for the gateway.
	- **External IP** Select **None**.

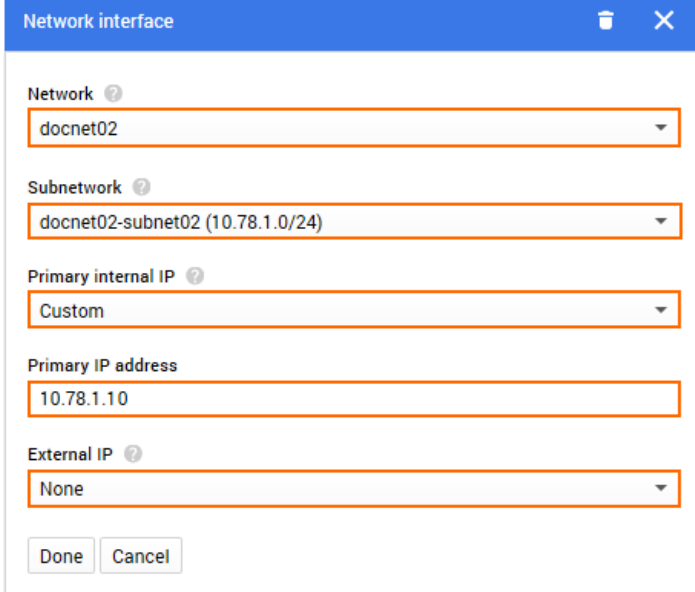

22. Click **Done**. All network interfaces are now listed in the **Network interfaces** section.

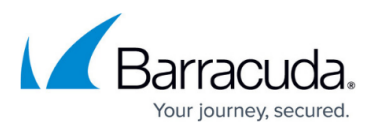

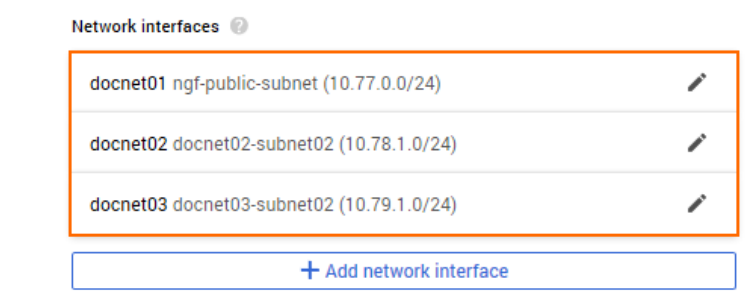

### 23. Click **Create**.

The primary firewall instance is now started.

### **Step 7. Create the Secondary Firewall Instance**

Deploy the secondary firewall of the High Availability cluster into the same subnet, but in a different zone. This ensures that one firewall of the cluster will always be running, even in case of a datacenter failure within the Google Cloud. To ease configuration clone the primary firewall and change the configuration to match the settings of the secondary firewall.

- 1. Go to [https://console.cloud.google.com.](https://console.cloud.google.com)
- 2. Click the hamburger menu in the upper-left corner.
- 3. In the **Compute** section, click **Compute Engine**.
- 4. Click on the primary firewall instance created in Step 4. The **VM instance details** page opens.

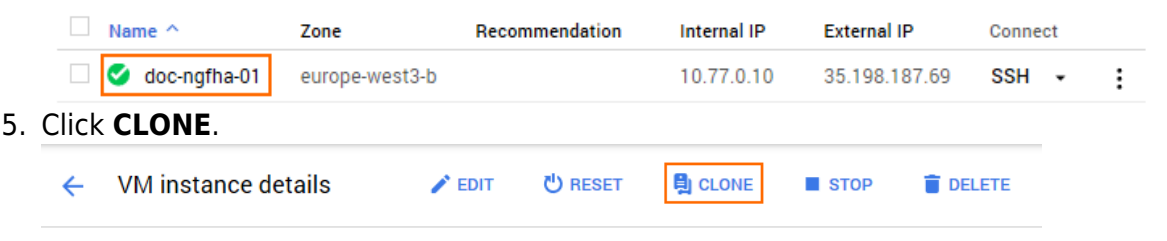

 $\bullet$  doc-ngfha-01

- 6. Enter the **Name** for the secondary firewall instance.
- 7. Select a **Zone**. Select different zones in the same region for the two firewalls in the High Availability cluster.

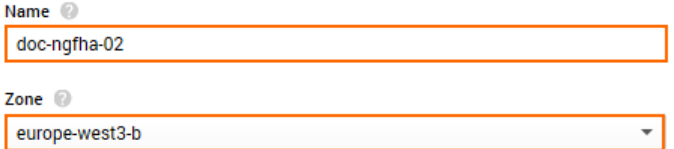

- 8. Below the **Firewall** section, click **Management, disk, networking, SSH keys**.
- 9. Click the **Networking** tab
- 10. Add ngfha to the **Network tags**.
- 11. In the **Network Interfaces** section, click the edit icon for the **default** network interface
- 12. Click the edit icon for the first network interface:

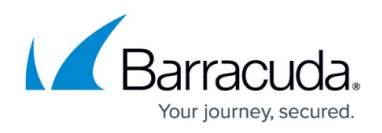

- **Network** Select the network created in Step 1.
- **Subnetwork** Select the public subnet created in Step 1.
- **Internal IP**  Select **Custom**.
- **Internal IP address** Enter a free IP address in the subnet.
- **External IP** Select a reserved external IP address. To use a dynamic public IP address, select **Ephemeral**.
- **IP forwarding** Select **On**.
- 13. Click **Done**.
- 14. Click the edit icon for the other network interfaces, and assign free custom internal IP addresses in the subnets.
- 15. Click **Create**.

Both the primary and secondary firewalls of the High Availability cluster are now running.

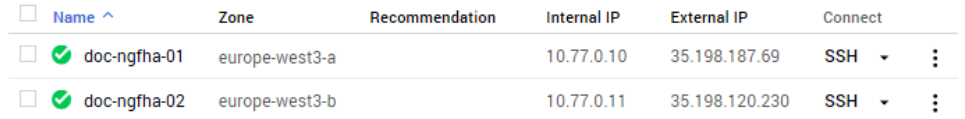

### **Step 8. Configure a Default Route for the VPC Networks to Use the Primary Firewall**

For each VPC network, create a default route for the client instances to use the active firewall as the target.

- 1. Go to [https://console.cloud.google.com.](https://console.cloud.google.com)
- 2. Click the hamburger menu in the upper-left corner.
- 3. Click **VPC network**.
- 4. In the left menu, click **Routes**.
- 5. Click **Create Route**.

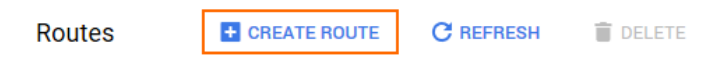

#### 6. Configure the route:

- **Name** Enter a name for the route.
- **Network** Select the VPC network from the list.
- **Destination IP range** Enter 0.0.0.0/0.
- **Priority** Enter 100.
- **Next hop**  Select **Specify an instance**.
- **Next hop instance** Select the active firewall.

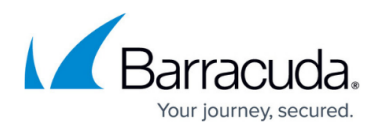

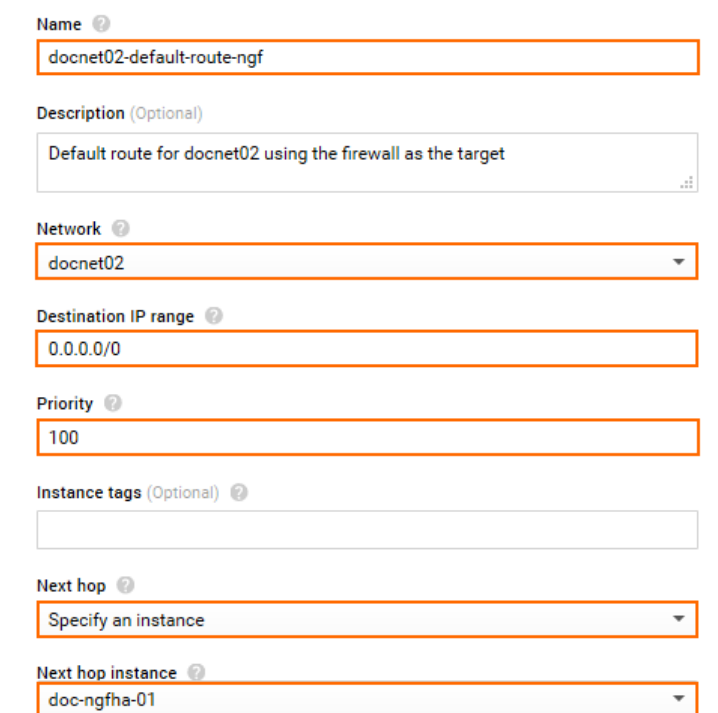

7. Click **Create**.

All traffic leaving the VPC is now being sent through the active firewall. If you have attached two additional VPC networks to the firewall, you should have at least two routes: one for each VPC network. If you also have private subnets in the hub VPC network, three routes must be created. The next hop is the IP address of the firewall's network interface in that VPC network subnet.

### **Step 9. Add an Additional Network Interface to the Primary Firewall Configuration**

Add and configure the additional network interfaces on the primary firewall.

- 1. Log into the primary firewall:
	- **IP Address** The public IP address listed in the **External IP** column on the **VM Instances** page.
	- **User** Enter root
	- **Password** The name of the instance.
- 2. Go to **CONFIGURATION > Configuration Tree > Box > Network**.
- 3. Click **Lock**.
- 4. In the left menu, select **Interfaces**.
- 5. Double-click the entry in **Network Interface Cards**. The **Network Interface Configuration** window opens.
- 6. Change the **Number of Interfaces** to the number of interfaces attached to the firewall.
- 7. Click **Send Changes**.
- 8. In the left menu, select **Advance Routing**.

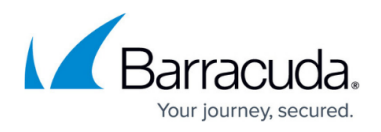

- 9. In the left menu, expand the **Configuration Mode** section and click **Switch to Advanced**.
- 10. Click **+** in the **IPv4 Routing Table** to create a new direct attached route for private IP address of the network interface:
	- **Target Network Address** Enter the private IP address of the network interface with a /32 subnet mask E.g., 10.78.1.10/32
	- **Route Type** Select **directly attached network**.
	- **Interface**  Select the network interface. E.g., eth1
	- **Foreign IP Sufficient** Select **yes**.
	- **Trust Level** Select **Trusted**.
	- $\circ$  **MTU** Enter 1460.

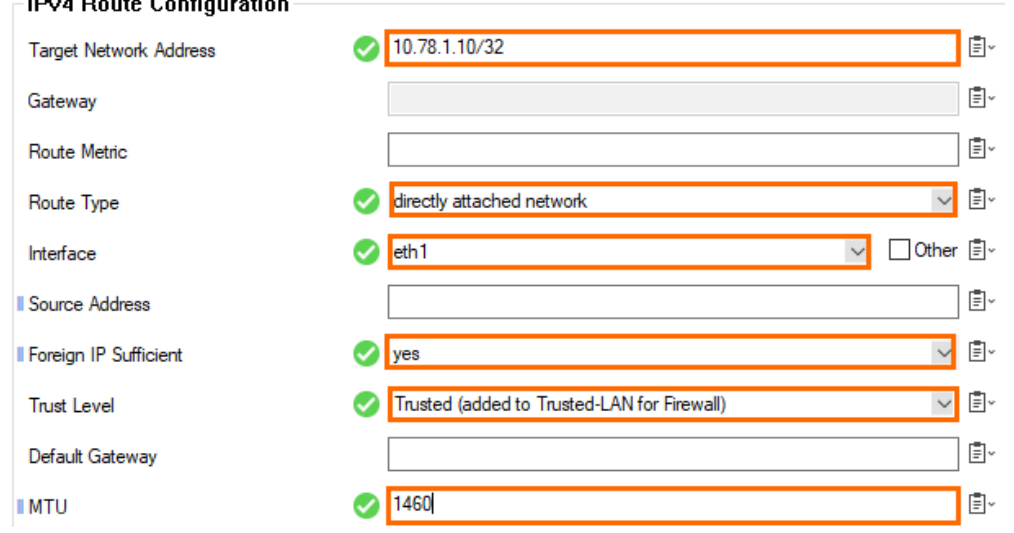

- 11. Click **+** in the **IPv4 Routing Table** to create a new direct attached route for the default subnet gateway assigned by Google. The default gateway is always the first IP address in the subnet:
	- **Target Network Address** Enter the first IP address in the subnet with /32 subnet mask. E.g., 10.78.1.1/32.
	- **Route Type** Select **directly attached network**.
	- **Interface Name** Select the network interface. E.g., eth1
	- **Foreign IP Sufficient** Select **yes**.
	- **Trust Level** Select **Trusted**.
	- **MTU** Enter 1460.

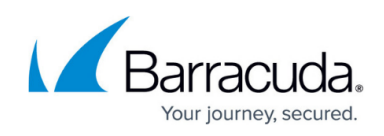

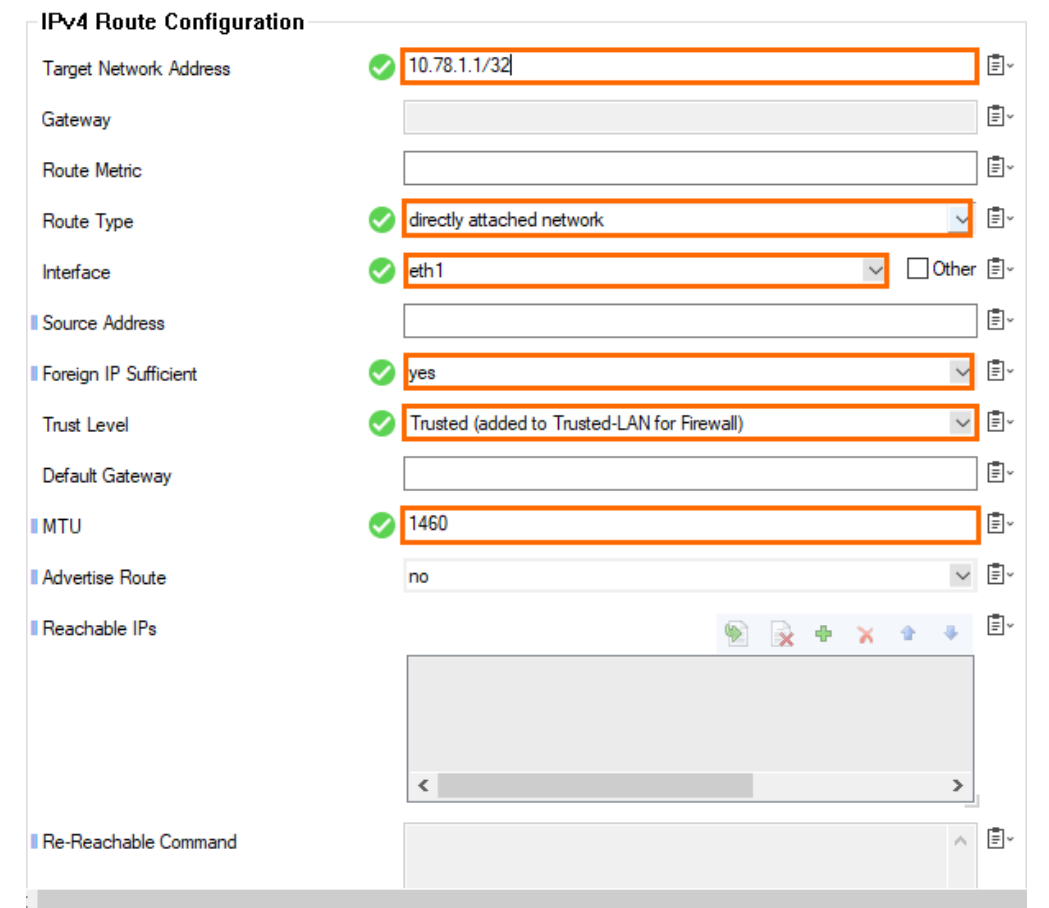

- 12. Click **+** in the **IPv4 Routing Table** to create a new **gateway route** for the subnet using the default subnet gateway:
	- **Target Network Address** Enter the subnet in CIDR format. E.g., 10.78.1.0/24
	- **Route Type** Select **gateway**.
	- **Gateway** Enter the first IP address in the subnet. E.g., 10.78.1.1
	- **Trust Level** Select **Trusted**.
	- **MTU** Enter 1460.

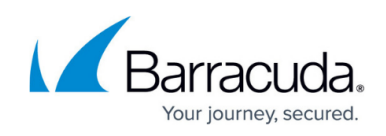

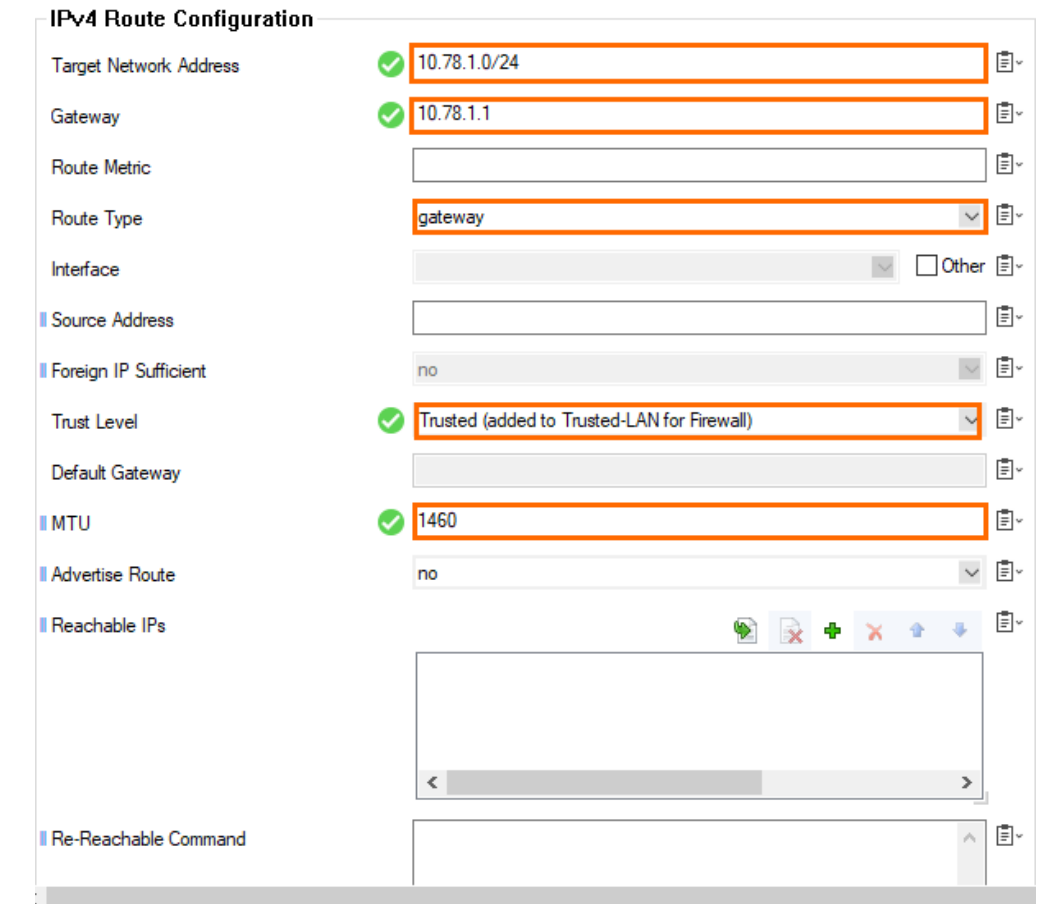

13. Click **Send Changes** and **Activate**.

### **Step 10. Disable ICMP Gateway Monitoring for Additional Network Interfaces**

Disable ICMP gateway monitoring for all additional network interfaces.

- 1. Log into the primary firewall.
- 2. Go to **CONFIGURATION > Configuration Tree > Box > Infrastructure Services > Control**.
- 3. Click **Lock**.
- 4. For each additional network interface click **+** to add an entry in the **No Probing for Interfaces** table,

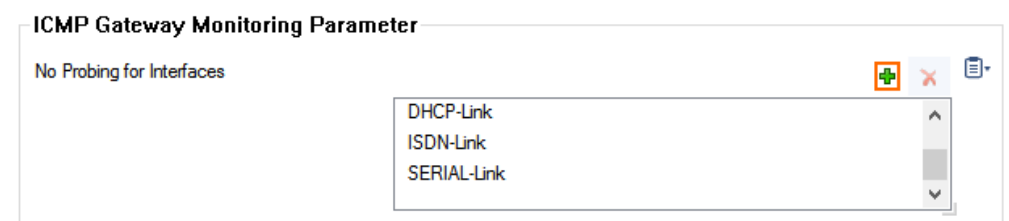

5. If the interface is not in the list, enter it in the **Other** field.

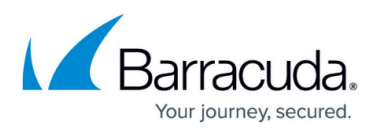

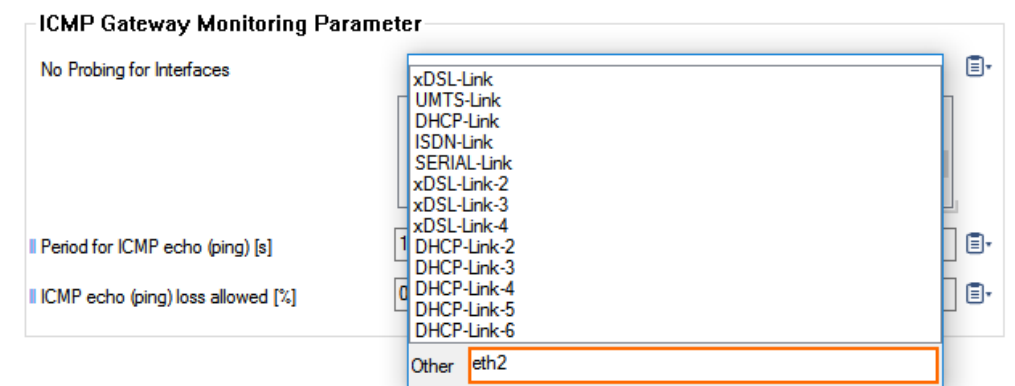

6. Click **Send Changes** and **Activate**.

### **Step 11. Change the Primary Firewall Configuration to Use the Static Network Interface**

- 1. Log into the primary firewall.
- 2. Go to **CONFIGURATION > Configuration Tree > Box > Network**.
- 3. In the left menu, expand the **Configuration Mode** section and click **Switch to Advanced**.
- 4. Click **Lock**.
- 5. in the left menu, click **xDSL/DHCP**.
- 6. Delete the **DHCP01** entry in the **DHCP Links** list.
- 7. Select **No** from the **DHCPv4 Enabled** drop-down list.

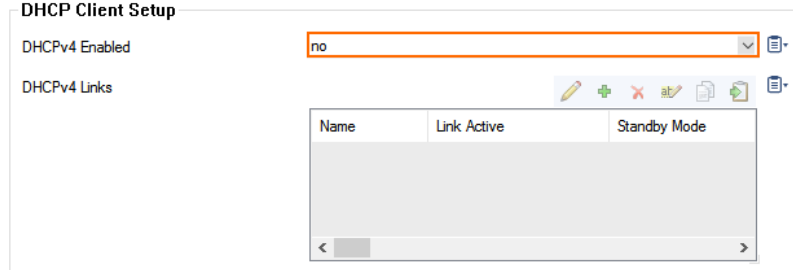

- 8. In the left menu, click **IP Configuration**.
- 9. In the **Management Network and IPs** section, reconfigure the management IP:
	- **Interface Name** Select **Other** and enter eth0.
	- **Management IP** Enter the private IP address of the primary firewall. Go to **CONTROL > Network**. The private IP address is assigned to the dhcp interface.
	- **Associated Netmask** Select **single-host**.
	- **MTU** Enter 1460.

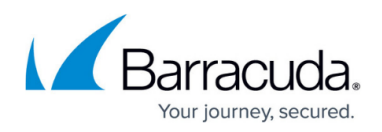

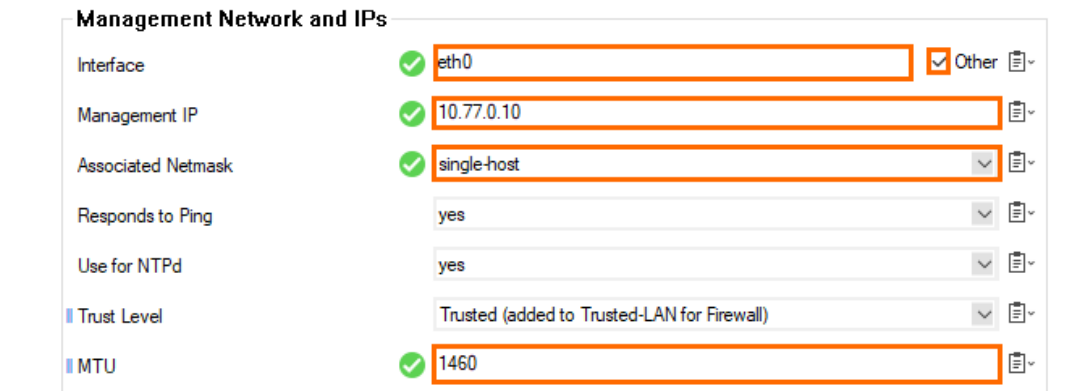

- 10. In the left menu, click **Advanced Routing**.
- 11. Click **+** in the **IPv4 Routing Table** to create a new direct attached route for the default subnet gateway assigned by Google. The default gateway is always the first IP address in the subnet:
	- **Target Network Address** Enter the first IP address in the subnet with /32 subnet
		- mask. E.g., 10.77.0.1/32
	- **Route Type** Select **directly attached network**.
	- **Interface Name** Select **Other** and enter eth0.
	- **Foreign IP Sufficient** Select **yes**.
	- **Trust Level** Select **Unclassified**.
	- **MTU** Enter 1460.<br>**Here** Route Configuration

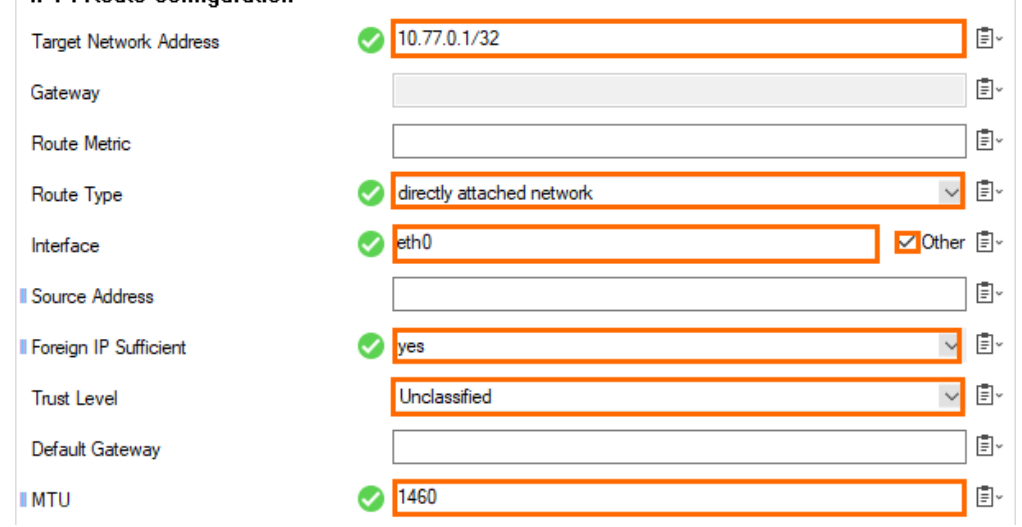

- 12. Click **OK**.
- 13. Click **+** in the **IPv4 Routing Table** and add the default route:
	- **Target Network Address** Enter 0.0.0.0/0.
	- **Gateway** Enter the first IP address in the subnet. E.g., 10.77.0.1
	- **Route Type** Select **gateway**.
	- **Trust Level** Select **Unclassified**.
	- **MTU** Enter 1460.

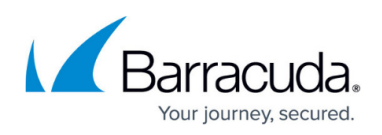

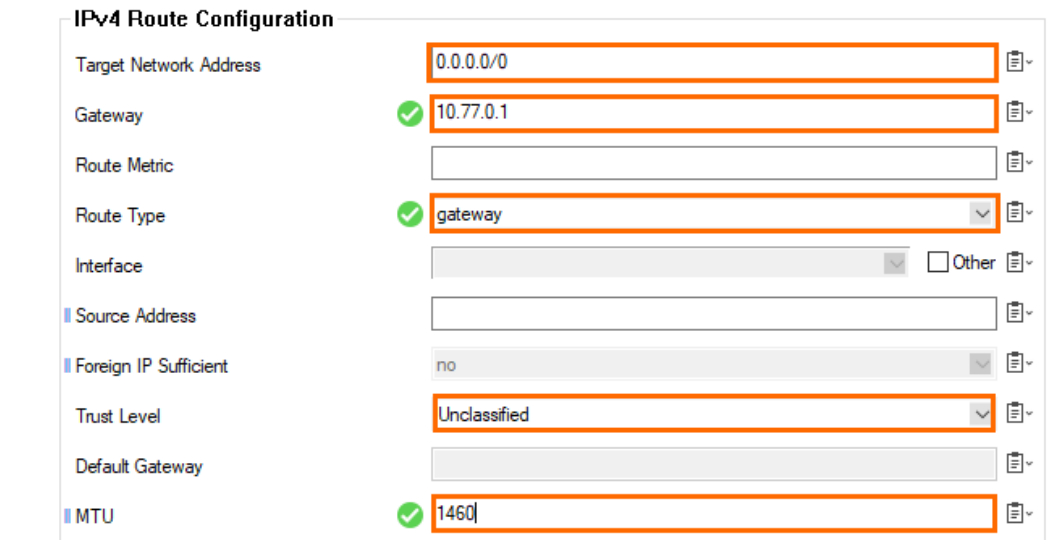

14. Click **OK**.

15. Click **Send Changes** and **Activate**.

Open the **CONTROL > Network** page. Your interface and IP address are now static.

### **Step 12. Activate the Network Changes**

- 1. Go to **CONTROL > Box**.
- 2. In the left menu, expand the **Network** section and click **Activate new network configuration**.
- 3. Select **Failsafe**.

### **Step 13. Configure the DNS Server**

Add the first IP address of the subnet as the DNS server (e.g., 10.77.0.1). Do not use external DNS servers because, otherwise, it is not possible to resolve the internal Google metadata service used by the HA failover script.

For more information, see [How to Configure DNS Settings.](http://campus.barracuda.com/doc/79463303/)

### **Step 14. Configure the Management IP and Network on the Primary Firewall**

- 1. Log into the primary firewall.
- 2. Go to **CONFIGURATION > Configuration Tree > Box > Network**.
- 3. In the left menu, expand the **Configuration Mode** section and click **Switch to Advanced**.

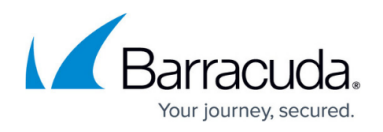

- 4. In the left menu click **IP Configuration**.
- 5. In the **Management IP and Network** section, reconfigure the management IP:
	- **Interface**  Select **Other** and enter eth0.
	- **Management IP** Enter the private IP address of the secondary firewall. On the secondary firewall, go to **CONTROL> Network**. The private IP address is assigned to the dhcp interface.
	- **Associated Netmask** Select **single-host**.
	- **MTU** Enter 1460.

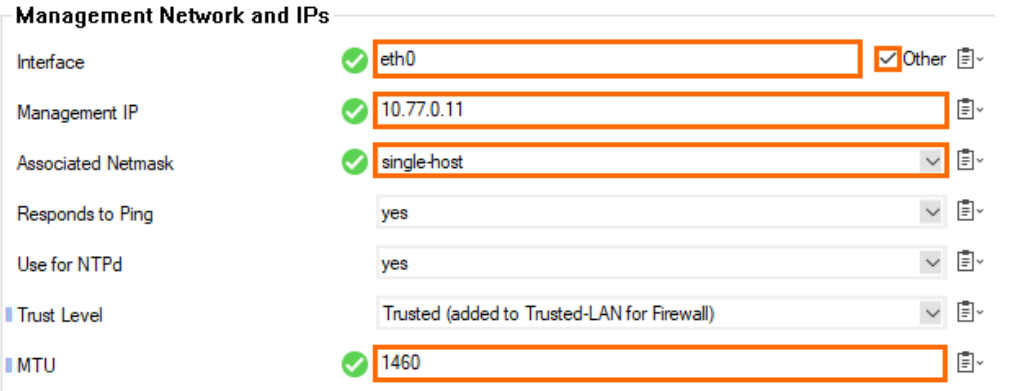

- 6. Edit the directly attached routes for the private IP addresses to match the secondary firewall custom internal IP address on that network interface.
- 7. In the left menu, click **Advanced Routing**.
- 8. Verify that the routing is configured analog to the primary firewall:
	- $\circ$  For the hub VPC network One gateway route and one directly attached route.
	- $\circ$  For each additional VPC network One gateway and two directly attached routes. The directly attached routes for the private IP addresses must be changed to match the custom internal IP addresses of the secondary firewall on that interface.

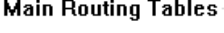

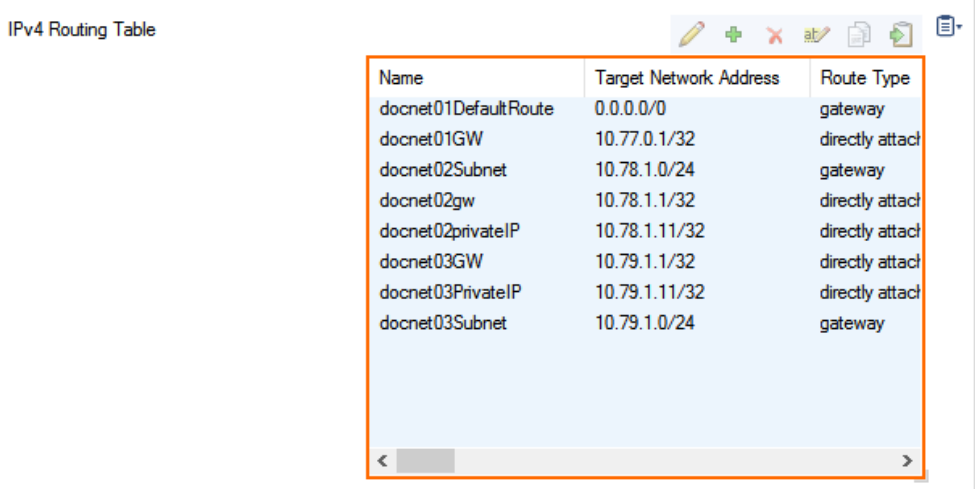

9. Click **Send Changes** and **Activate**.

### **Step 15. Add the Private IPs to the Shared IPs**

![](_page_21_Picture_1.jpeg)

Add the custom private IP addresses of both firewalls to the additional network interfaces to the shared IP addresses, e.g., 10.78.1.10, 10.78.1.11, 10.79.1.10 and 10.79.1.11.

- 1. Log into the primary firewall
- 2. Go to **CONFIGURATION > Configuration Tree > Box > Network**.
- 3. Click **Lock**.
- 4. In the left menu, click **IP Configuration**.
- 5. In the **Shared Networks and IPs** section, double-click on the entry of the network where the IP address is attached to, or click **+** to create a new entry.
- 6. The **Shared Network and IPs** window opens.
	- 1. In the **Shared IPs in this Network** section, click **+**.
		- **IP Address**  Enter the IP address.
		- **Alias for this IP** Select **None**.
		- **Responds to Ping** Select **yes**.
		- Click **OK** to save this settings.
	- 2. Click **OK** to save this settings.
- 7. Click **Send Changes** and **Activate**.
- 8. Go to **CONTROL > Box**.
- 9. In the left menu, expand the **Network** section and click **Activate new network configuration**.
- 10. Select **Failsafe**.

### **Step 16. Create a High Availability Cluster**

Create a high availability cluster on your primary firewall and join it with the secondary firewall.

For more information, see [How to Set Up a High Availability Cluster](http://campus.barracuda.com/doc/79463112/).

### **Step 17. Activate and License the High Availability Cluster**

Activate and license the High Availability cluster. Activate the secondary firewall first. Then, activate the primary firewall.

For more information, see [How to Activate and License a Standalone High Availability Cluster](http://campus.barracuda.com/doc/79463375/).

### **Step 18. (optional) Add the Google Network Load Balancer**

![](_page_22_Picture_1.jpeg)

To use only one public-facing IP address, it is also possible to use the Google Network Load Balancer in front of the High Availability cluster. To use the load balancer, a service on port 80 or 443 must be reachable for the health check of the load balancer. TCP and UDP services require separate load balancers. To use a service on the firewall for probing create an **App Redirect** rule redirecting HTTP traffic to the fwauth daemon running on 127.0.0.1:451.

For more information, see <https://cloud.google.com/compute/docs/load-balancing/network/>

![](_page_23_Picture_1.jpeg)

#### **Figures**

- 1. google cloud ha lb.png
- 2. gcc\_networking01.png
- 3. gcc\_networking02.png
- 4. gcc\_networking03.png
- 5. gcc\_networking04.png
- 6. gcc\_networking05.png
- 7. gcc\_networking06.png
- 8. gcc firewall rule01.png
- 9. gcc\_google\_fw\_rule\_01.png
- 10. gcc\_storage01.png
- 11. gcc\_storage02.png
- 12. gcc\_storage03.png
- 13. gcc\_storage04.png
- 14. gcc\_storage05.png
- 15. gcc\_storage06.png
- 16. gcc\_create\_image01.png
- 17. gcc create image02.png
- 18. gcc create image03.png
- 19. gcc\_prim\_fw01.png
- 20. gcc\_prim\_fw\_02.png
- 21. gcc\_prim\_fw\_03.png
- 22. gcc\_prim\_fw\_04.png
- 23. gcc\_prim\_fw\_05.png
- 24. gcc\_prim\_fw\_06.png
- 25. gcc\_prim\_fw\_07.png
- 26. gcc\_prim\_fw\_08.png
- 27. gcc secondary fw 01.png
- 28. gcc secondary fw 02.png
- 29. gcc\_secondary\_fw\_03.png
- 30. gcc\_secondary\_fw\_04.png
- 31. gce\_routes\_01.png
- 32. gce\_routes\_02.png
- 33. direct attached route1.png
- 34. direct attached route2.png
- 35. gw\_route.png
- 36. gce no icmp gateway monitoring 01.png
- 37. gce no icmp gateway monitoring 02.png
- 38. gce\_static\_mip\_01.png
- 39. mip\_ha\_google\_cloud.png
- 40. add\_route2.png
- 41. default route.png
- 42. mip google ha.png
- 43. gce\_dha\_02.png

# Barracuda CloudGen Firewall

![](_page_24_Picture_1.jpeg)

© Barracuda Networks Inc., 2019 The information contained within this document is confidential and proprietary to Barracuda Networks Inc. No portion of this document may be copied, distributed, publicized or used for other than internal documentary purposes without the written consent of an official representative of Barracuda Networks Inc. All specifications are subject to change without notice. Barracuda Networks Inc. assumes no responsibility for any inaccuracies in this document. Barracuda Networks Inc. reserves the right to change, modify, transfer, or otherwise revise this publication without notice.